# **Руководство пользователя**

**Foil Printer Amd 360 D**

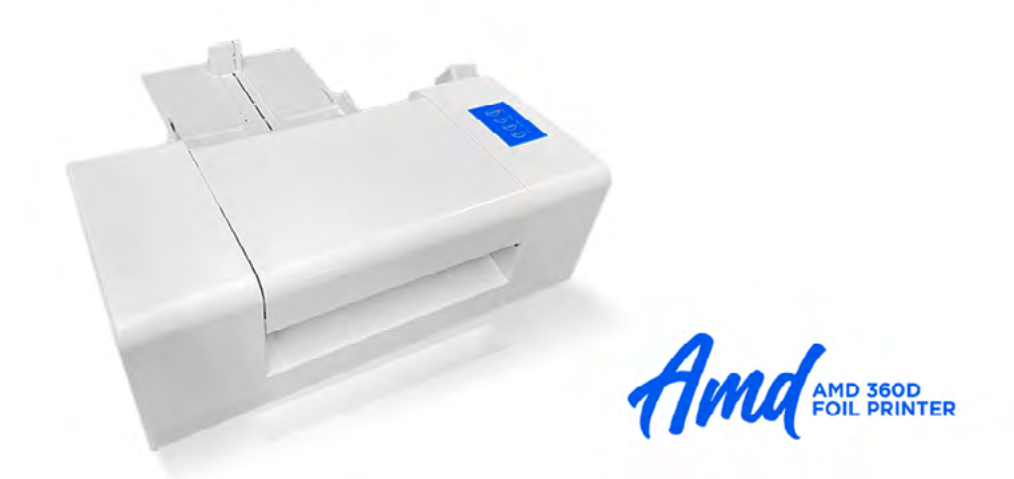

Digital Print Import

Цифровой Фольгированный принтер AMD360D

## **Руководство пользователя**

## **I. Технические параметры**

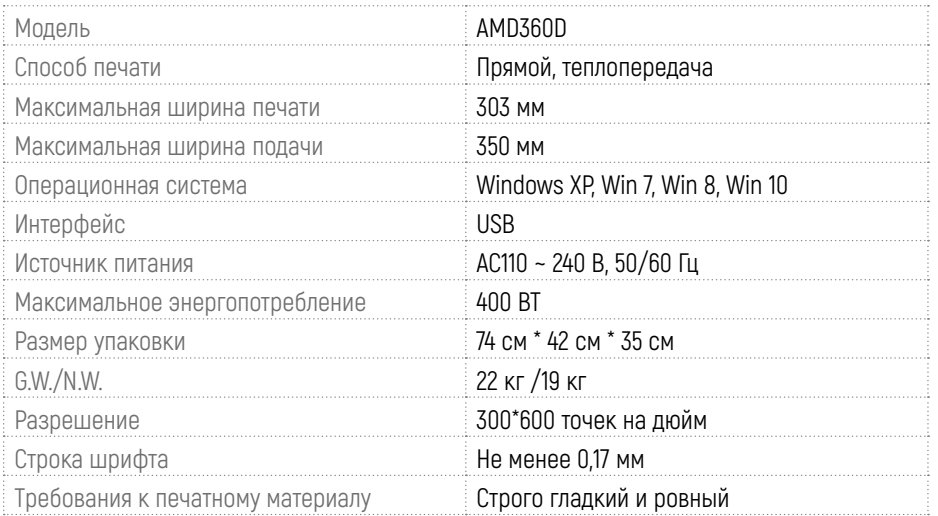

## **II. Описание панели световых индикаторов и клавиш**

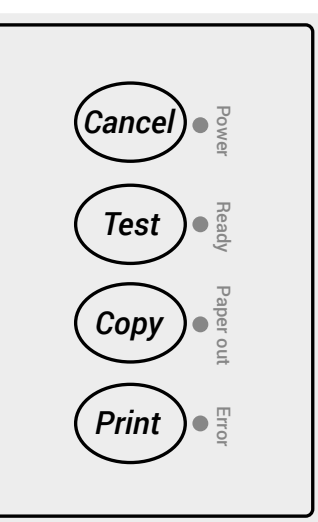

## Power

Красный: аппарат всегда включен после включения питания. Синий: готовность, запуск теста, загорается режим репликации.

## Test

Кнопка Test предназначена только для тестирования производителем/инженером

## Paper Out

Зеленый - выход бумаги. Мигает при отсутствии бумаги.

## Eror

Красный - ошибка. сообщение о сбое принтера, некорректная температура термоголовки, сбой запуска

#### Cancel. Отмена:

Отмените текущее задание печати или отмените тестовый режим печати с круговой копией.

## Test. Тест:

Запустите режим печати тестовой страницы, и индикатор готовности загорится. После успешной подачи бумаги нажмите клавишу печати, чтобы распечатать тестовую страницу. (Кнопка Test предназначена только для тестирования производителем).

## Copy. Копирование:

Просто нажмите эту клавишу, чтобы печатать предыдущее задание (шаблоны печати и параметры), когда загорится индикатор готовности, нажмите клавишу "печать", чтобы скопировать содержимое предыдущего задания.

## Print. Печать:

Когда задача печати отсутствует, это функция извлечения бумаги. Длинное нажатие кнопки "печать" приведет к выводу бумаги из принтера.

# **III. Руководство по эксплуатации**

## **Подготовьтесь к запуску**

- Установите рулон фольги (video file)
- Включите питание и подключите принтер к компьютеру с помощью USB-кабеля (video file)

## **Установка драйвера**

Имя драйвера: AMY Printer

Установите драйвер принтера на компьютер, соответствующий операционной системе Windows XP, Win 7, Win 8, Win10. Временно закройте антивирусное программное обеспечение, чтобы успешно установить драйвер.

## **Принтер готов к работе**

## **Создание макет в Adobe Illustrator и печать макета**

1. Задайте формат размера страницы 303 мм х AA мм. Примечание: ширина устанавливается по умолчанию (всегда 303 мм для корректного позиционирования), длина должна соответствовать реальной длине печатного материала.

2. Элементы для печати фольгой должны быть черного цвета C0 M0 Y0 K100.

3. Создайте и добавьте новый формат бумаги через драйвер принтера (формат бумаги такой же, как формат макета 303мм х АА мм).

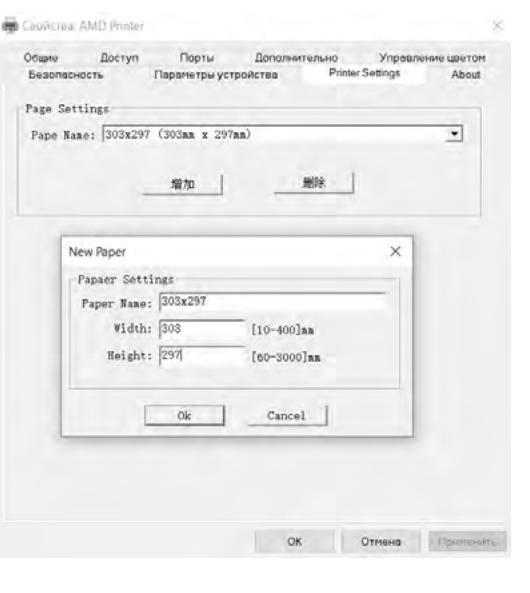

4. Нажмите "печать" в Adobe Illustrator, появится диалоговое окно, выберите правильный драйвер принтера "AMY Printer", затем нажмите "свойства", появится другое поле, нажмите "Бумага/качество"

Источник бумаги: Автоматически выбирается, нажмите "Дополнительно"

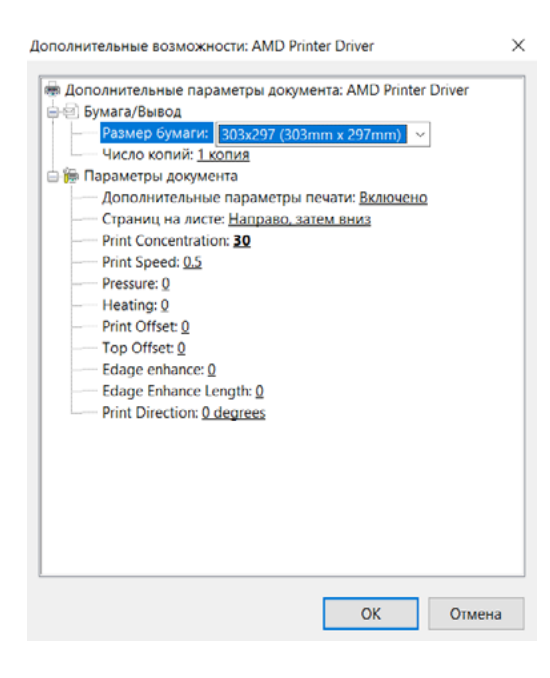

#### **Дополнительные параметры драйвера принтера**

Важно: Концентрация печати должна начинаться с 30 или ниже, затем постепенно увеличиваться в зависимости от эффекта печати. Более высокая концентрация отпечатка может привести к прилипанию фольги к печатающей головке, которую нелегко очистить. Скорость печати должна составлять 0,5.

#### **Дополнительные настройки драйвера принтера AMY**:

Формат бумаги: выберите недавно добавленный формат.

Количество копий: установите 1 копию для первой попытки, если нет проблем, можете установить тиражное кол-во копий.

Обычно требуется настраивать только "Концентрацию печати" и "Скорость печати". Все остальные настройки бесполезны, просто установите 0 Концентрация печати: Плотность печати. Скорость печати: Регулировка различной скорости в соответствии с требованиями к печати.

Все настройки принтера завершены, просмотрите дизайн и нажмите "печать" в adobe, принтер начнет печать (нажатие кнопок на панели не требуется).

#### Кнопка копирования на принтере: функция копирования/функция памяти.

Этот принтер имеет функцию копирования / памяти, он сохраняет последний файл печати, поэтому в следующий раз просто нажмите "кнопку копирования" на цифровом фольговом принтере, когда загорится индикатор тестовой кнопки, нажмите "Кнопку печати" на цифровом фольговом принтере, будет напечатан один файл.

Если вы хотите остановить текущее задание печати, просто нажмите кнопку "отмена" на панели принтера.

#### Важные рекомендации

**Замятие**: Если бумага замялась, извлеките ее вручную после выключения питания.

#### **Инструкции по настройке драйвера принтера**

**Paper Specification**: Формат бумаги (Возьмите бумагу формата А4 в качестве примера, чтобы выбрать "303 мм x 297 мм"; бумагу формата А3 как "303 мм x 420 мм"; пожалуйста, ознакомьтесь со спецификациями бумаги, дополнениями и инструкциями.

**Количество копий**: вводите копии по запросу.

**Printing Concentration**: Плотность печати.

**Printing speed**: Регулировка различной скорости в соответствии макетом/носителем. **Edge Enhancement**: Увеличьте температуру улучшения печати контуров. **Edge Strengthen Length**: Увеличьте ширину контура печати.

#### **Печатающая головка**

Техническое обслуживание:

Не печатайте на грубых материалах, таких как дерево, стекло, металл и т.д. это может привести к повреждению печатающей головки.

Регулярно протирайте печатающую головку спиртом с помощью ватного тампона или салфетки. Если принтер используется часто, чистите его один раз в день. Если принтер используется реже, чистите его каждые несколько дней. Это помогает продлить срок службы печатающей головки.

#### **USB-кабель**

После подключения принтера к компьютеру с помощью USB-кабеля не подключайте/отсоединяйте USB-кабель со стороны принтера, лучше отсоединить кабель со стороны компьютера. USB-разъем на материнской плате может быть выведен из строя, в этом случае остается только заменить новую материнскую плату или обратиться к мастеру по ремонту принтера для припайки нового USB-разъема.

# **IV. Устранение неполадок**

## **1. Если печатаемое содержимое находится не посередине и положение смещено:**

1) В настройках принтера неверно выбраны характеристики бумаги. Ширина установлена равной 303 мм, а длина - фактической длине материала.

- 2) Бумага находится не в центре лотка/тракта.
- 3) Размер макета дизайна не соответствует размеру бумаги.

## **2. Компьютер распечатал данные, и устройство не работает:**

1) Проверьте, нет ли ошибки задания в принтере. Повторно отправьте задание после очистки всех задач.

2) Проверьте, правильно ли установлено соединение с компьютером.

## **3. При наличии ошибок положения печати:**

1) Измерьте, пропорционален ли печатный материал размеру компьютерного дизайна: - Отключите функцию сохранения фольги; добавьте линию толщиной 0,1 мм к краю страницы для печати.

- Определите соответствует ли реальное положение, положению в макете; обновите систему управления при наличии ошибок.

## **4. Если есть ошибки между позицией печати и позицией макета в приложении:**

1) Расположение контента в макете.

- 2) Положение (ориентацию) бумаги в лотке.
- 3) Ширина бумаги, выбранная в настройках принтера, не равна 303 мм.

## **5. Некачественная печать:**

- 1) Пожалуйста, используйте оригинальную фольгу.
- 2) Настройка концентрации печати и скорости печати в настройках принтера.
- 3) Очистите печатающую головку ватным тампоном и спиртом.
- 4) Бумага с золотым тиснением и соответствующими материалами.

## **6. Когда бумага есть в лотке, но не подается в принтер:**

1) Проверьте, не поврежден ли датчик подачи бумаги.

2) Если установленный датчик не сбрасывается после срабатывания, датчик может быть сброшен.

## **7. Отсутствие печати переднего края изображения:**

1) Сопротивление заслонки слишком велико; достаточно отрегулировать сопротивление.

2) Прочность ленты слишком мала; проверьте, не требуется ли замена ремня.

## **8. Когда эффект печати имеет форму сетки:**

1) Проверьте цвет используемый в макете. Исправьте на черный.

# **V. Вопросы, требующие внимания**

1. Машина устанавливается в сухом и проветриваемом месте. Чтобы обеспечить чистоту рабочей среды, влажность в помещении должна составлять около 55%, а температура - от 5 до 25 градусов по Цельсию. При необходимости, пожалуйста, воспользуйтесь увлажнителем воздуха и установите кондиционер. Температура в помещении серьезно повлияет на эффект печати.

2. Непрофессиональный и неавторизованный персонал компании не должен демонтировать и ремонтировать оборудование.

3. Давления под печатающей головкой достаточно, чтобы причинить вред вашему телу. Категорически запрещается подсовывать руку под печатающую головку, когда устройство включено.

4. Головку принтера следует регулярно чистить спиртом и медицинской ватой. Строго запрещается чистить печатающую головку без отключения питания во избежание повреждения печатающей головки.

5. Оборудование должно быть подключено к собственному заземлению, не подключайте к заземлению другого оборудования.

6. Если к печатающей головке прилипли посторонние предметы, влияющие на эффект печати, следует вовремя отключить питание для очистки.

7. Принтер не будет получать новые задания на печать от компьютера во время печати. Необходимо дождаться завершения печати, прежде чем отправлять новые задания.